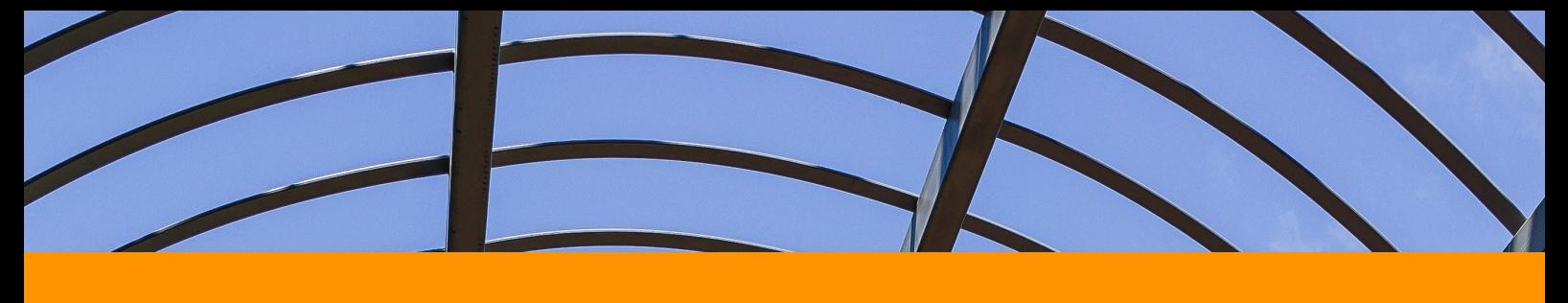

# How to Complete an Action Plan – RiskWare

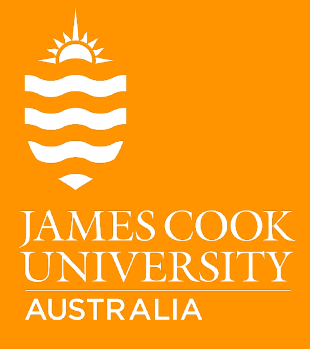

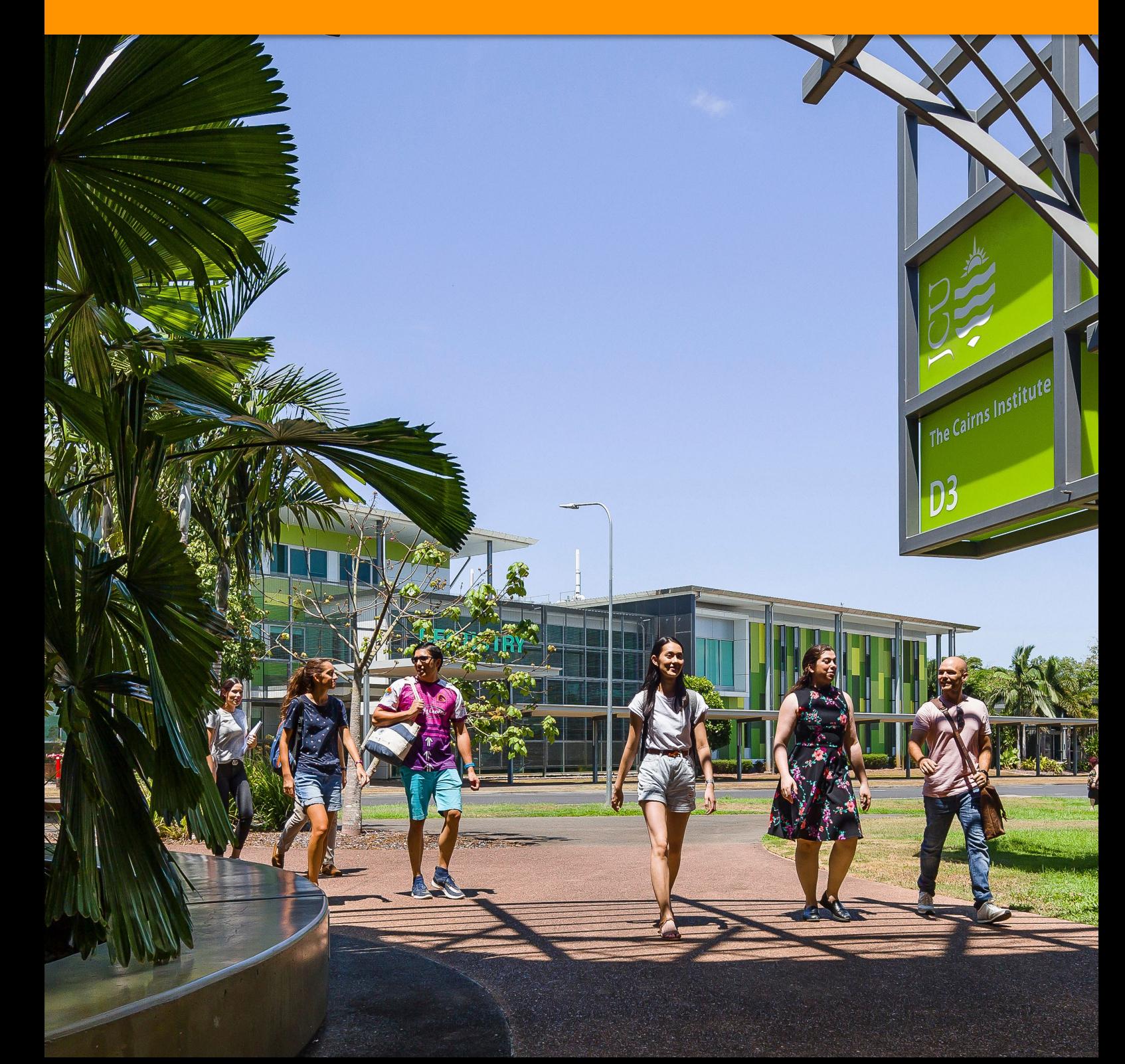

# **DOCUMENT CHANGE CONTROL**

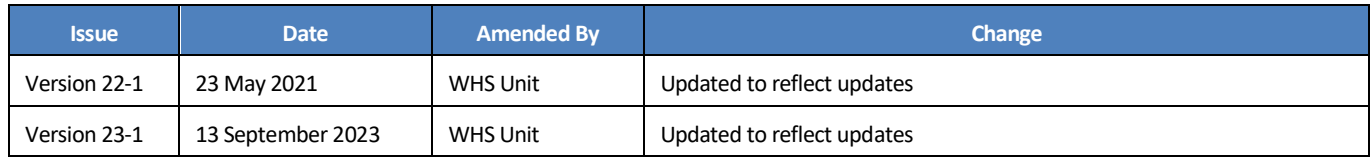

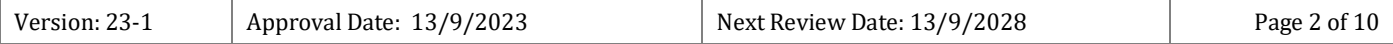

#### **Table of Contents**

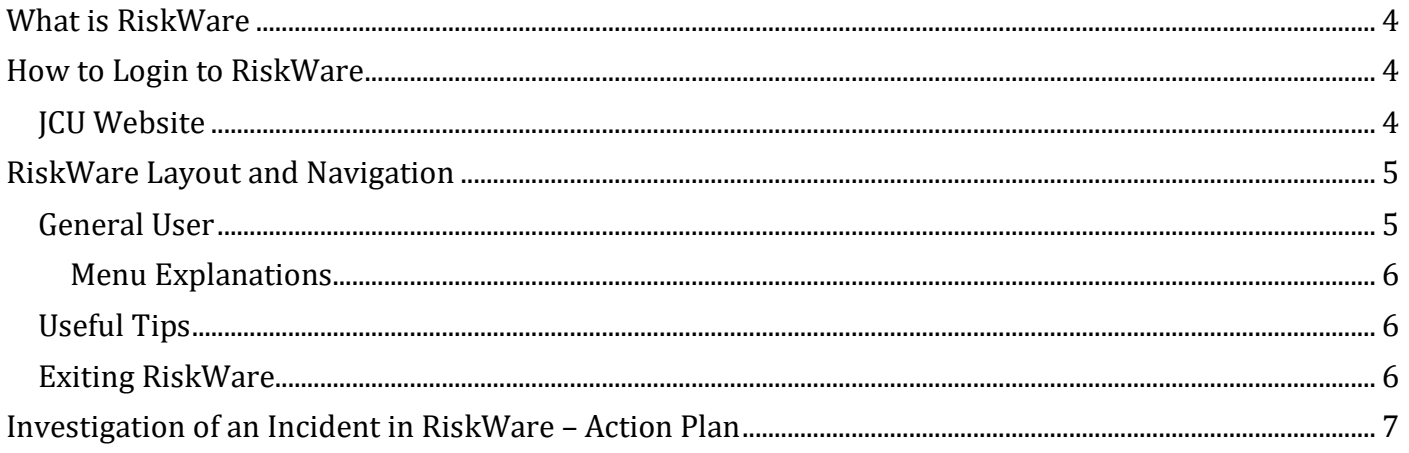

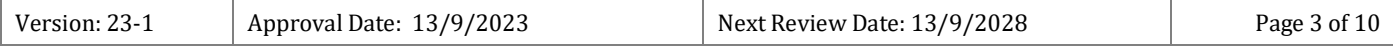

## <span id="page-3-0"></span>What is RiskWare

RiskWare is a web-based application that can be accessed any time of day, on or off campus and is used to manage information and actions relating to incidents, hazards and risk assessments.

It enables JCU Users to:

- $\triangleright$  Report an incident for themselves or someone else, with or without an injury;
- $\triangleright$  Report a hazard for themselves or someone else;
- $\triangleright$  The option of confidentiality when reporting on incidents and hazards;
- $\triangleright$  Register a Risk;
- $\triangleright$  View the University wide Risk Register; and
- $\triangleright$  Create a field trip.

### <span id="page-3-1"></span>How to Login to RiskWare

#### <span id="page-3-2"></span>JCU Website

 $\triangleright$  The link to RiskWare is available on the JCU website. To access the website, you will need to do the following:

#### **Step 1** Open an Internet Explorer Browser to the JCU Homepage and click on 'Staff'.

#### **Step 2** Select 'RiskWare' under Quick Links.

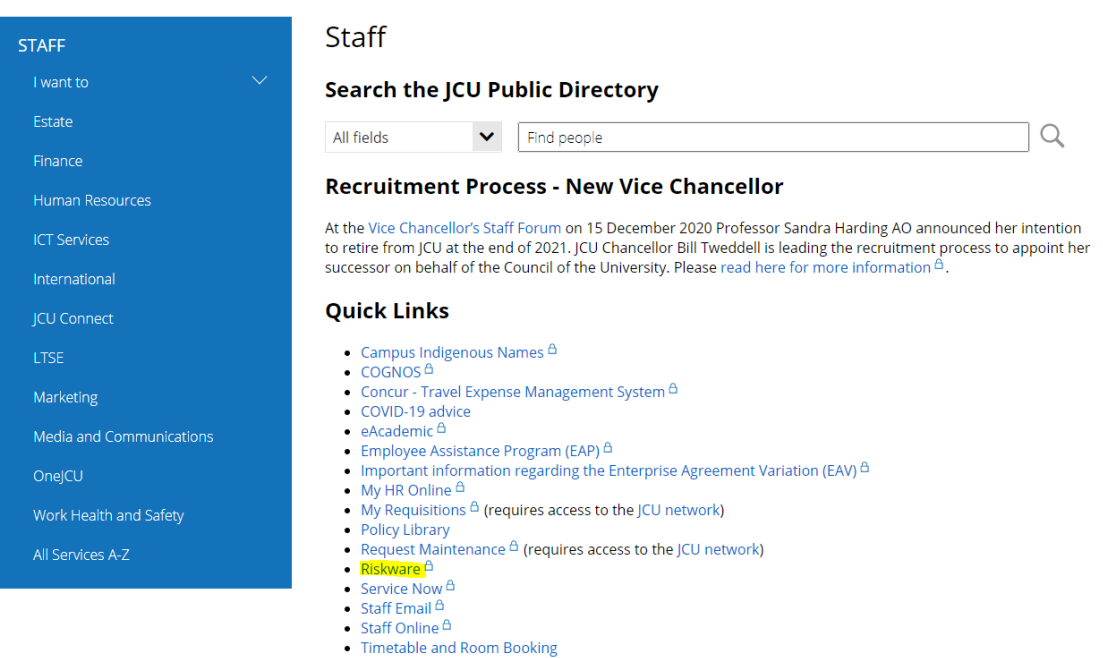

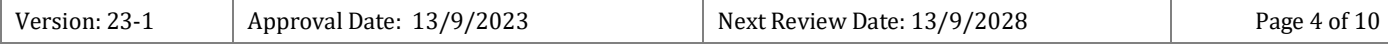

#### **Step 3** 'LOG IN TO RISKWARE' hyperlink.

To access and use RiskWare, staff and students must first authenticate using their JCU username and password.

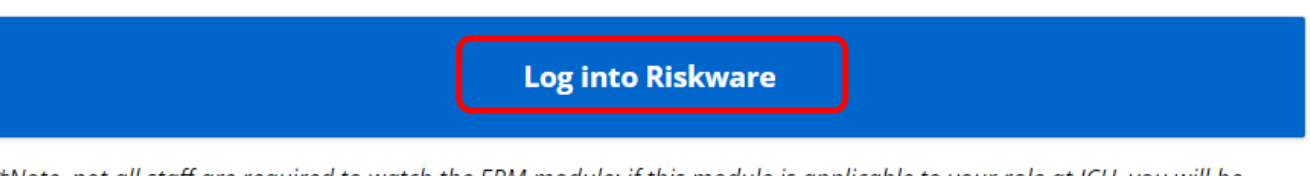

\*Note, not all staff are required to watch the ERM module; if this module is applicable to your role at JCU, you will be issued formal notification by email.

**Step 4** JCU Users will used their JCU log in details to access RiskWare.

- First you will need to register for *Multi-Factor Authentication (MFA)*.
- $\triangleright$  Once you have registered for MFA, you can access RiskWare
- $\triangleright$  Anyone who has a JCU number can access RiskWare

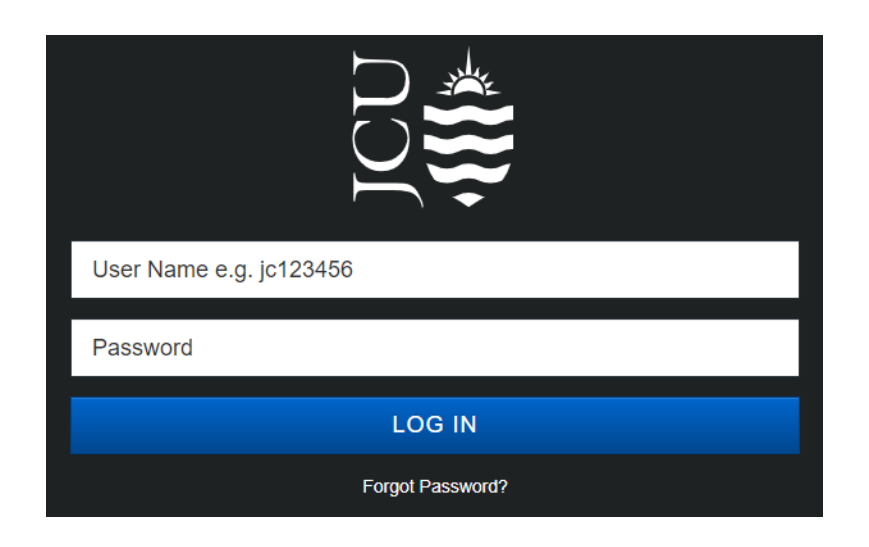

## <span id="page-4-0"></span>RiskWare Layout and Navigation

#### <span id="page-4-1"></span>General User

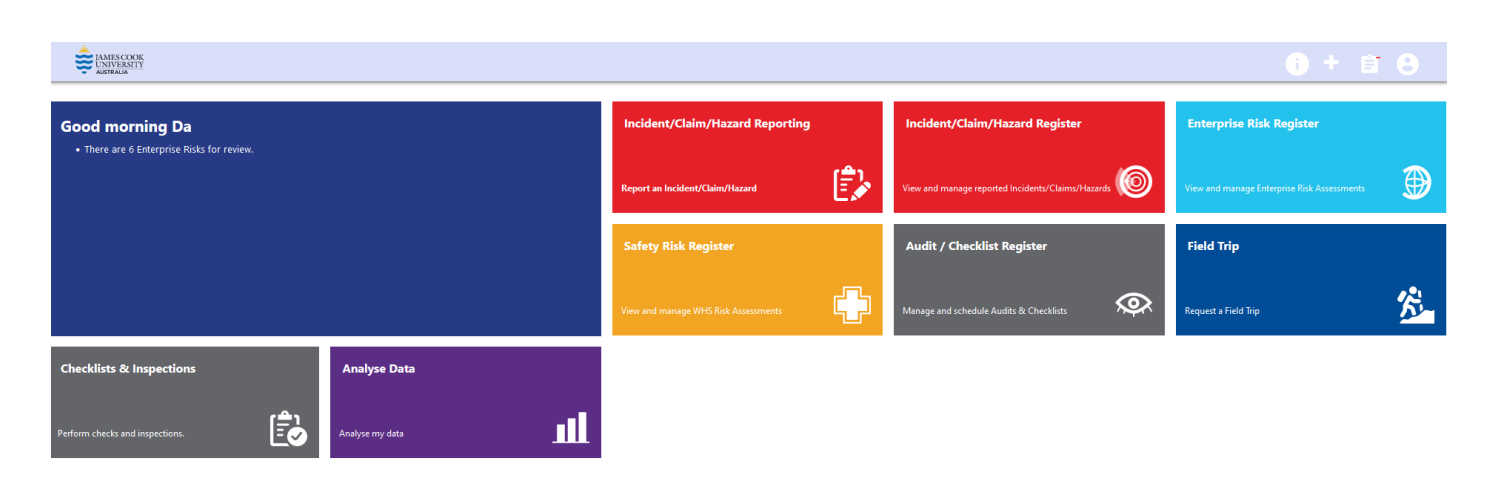

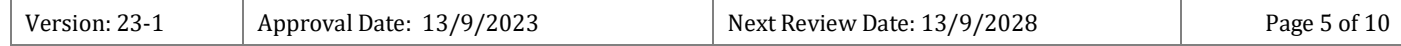

#### <span id="page-5-0"></span>Menu Explanations

#### *Global Menu*

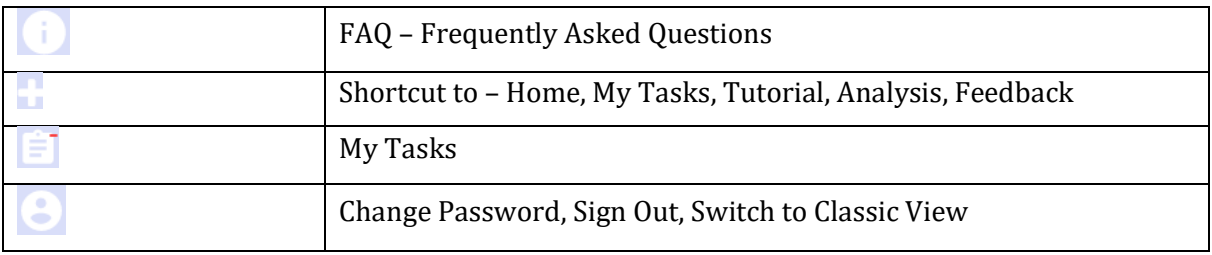

#### *Panel*

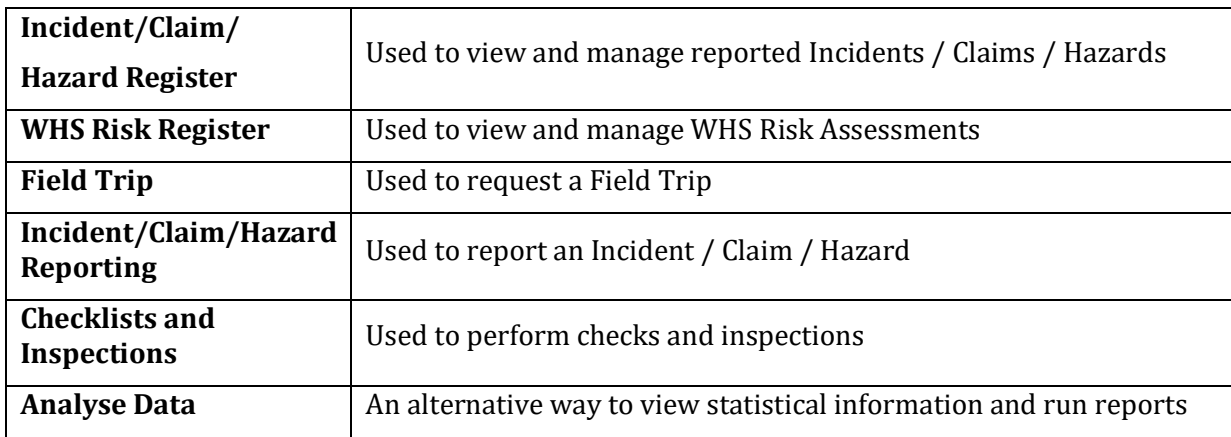

#### <span id="page-5-1"></span>Useful Tips

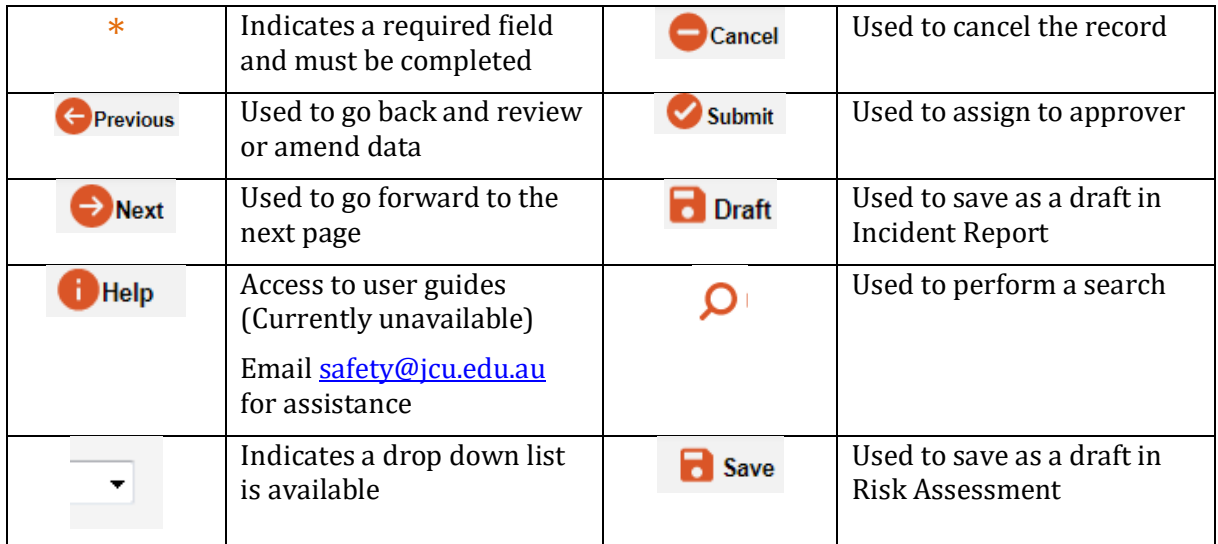

#### <span id="page-5-2"></span>Exiting RiskWare

To exit the Web Self Service always use the LOG OUT option which is located at the top right hand side of the navigation screen.

#### **Step 1** Log off RiskWare

**EXAMES COOK**<br>UNIVERSITY

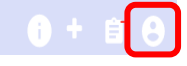

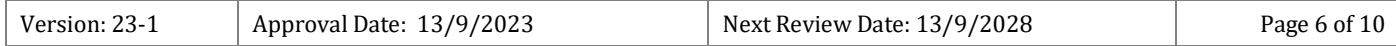

# <span id="page-6-0"></span>Investigation of an Incident in RiskWare – Action Plan

**Step 1** A notification is sent via email with an Incident Number to the responsible person

- **Step 2** Log on to RiskWare
- **Step 3** Click on View Incident/Claim/Hazard Register

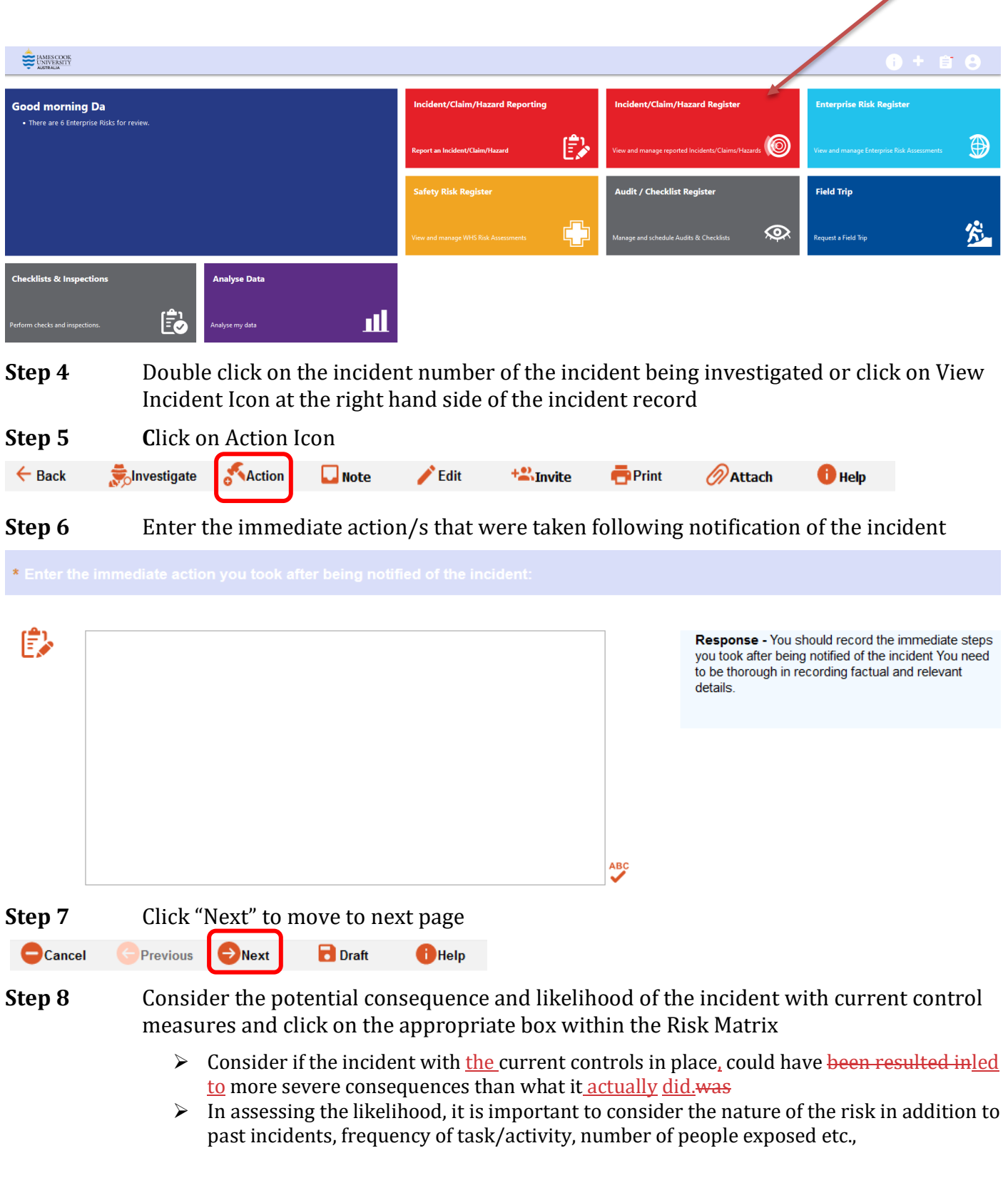

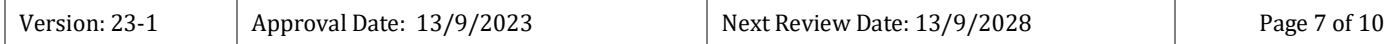

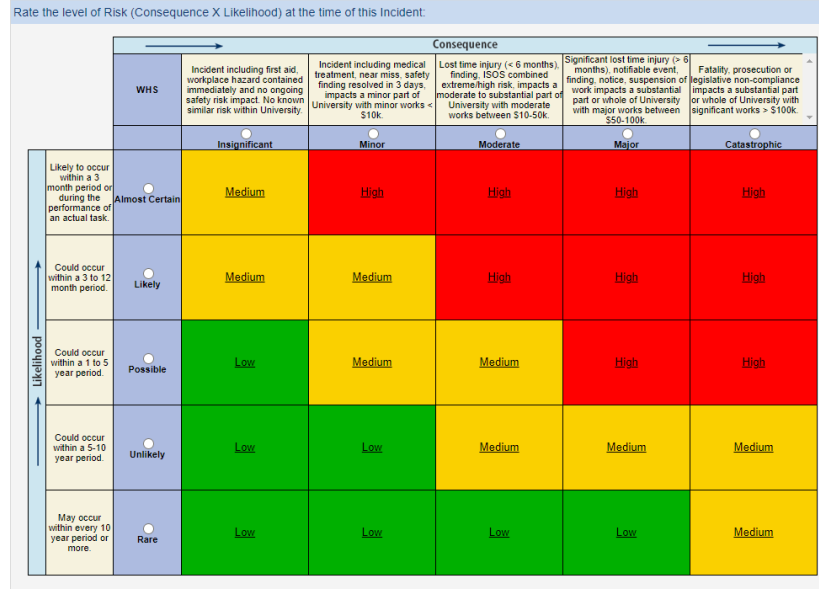

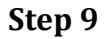

#### **Step 9** Click "Next" to move to the next page

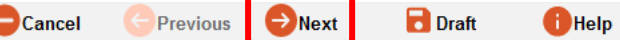

**Step 10** Identify relevant contributing factors of the incident by:

- $\triangleright$  Clicking next to the relevant People Contributing Factors of the incident
	- Provide details of why this was a contributing factor
	- Provide recommended control
- $\triangleright$  Clicking next to the relevant Equipment Contributing Factors of the incident
	- Provide details of why this was a contributing factor
	- Provide recommended control
- $\triangleright$  Clicking next to the relevant Environment Contributing Factors of the incident
	- Provide details of why this was a contributing factor
	- Provide recommended control
- $\triangleright$  Clicking next to the relevant Procedural Contributing Factors of the incident<br>• Provide details of why this was a contributing factor
	- Provide details of why this was a contributing factor
		- Provide recommended control
- $\triangleright$  Clicking next to the relevant Organisational Contributing Factors of the incident
	- Provide details of why this was a contributing factor<br>• Provide recommended control
	- Provide recommended control
- **Step 11** Click "Next" to move to the next page

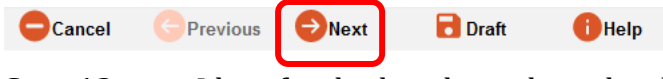

**Step 12** Identify whether this risk can be eliminated by clicking Yes or No

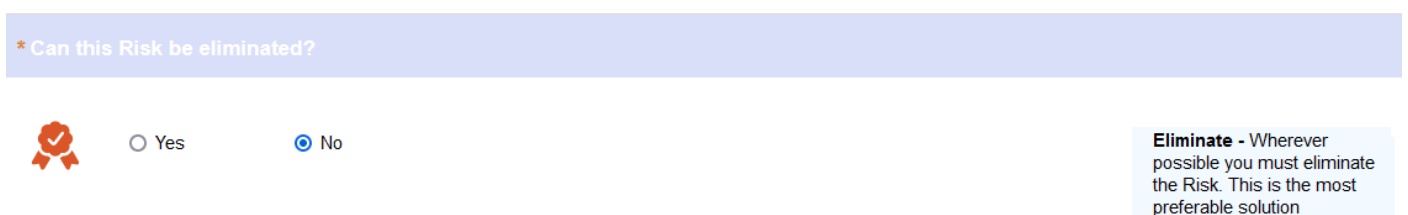

**Step 13** Assign Target completion dates and Person Responsible to Control Measure

 $\triangleright$  Contributing Factor and Recommended Control are carried over from previous page

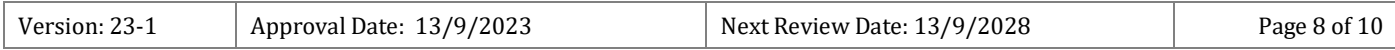

#### Further Contributing Factors and Control Measures can be added at this stage

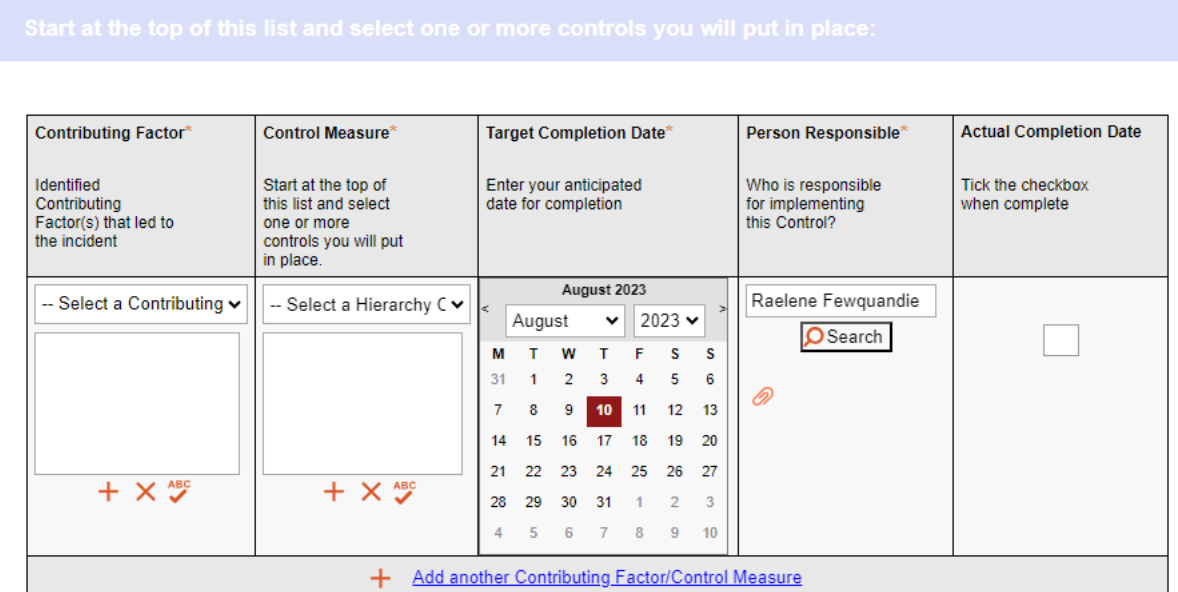

**Step 14** Follow Step 8 for guidance and consider the potential consequence and likelihood after the new control measures are implemented and click on the appropriate box within the Risk Matrix

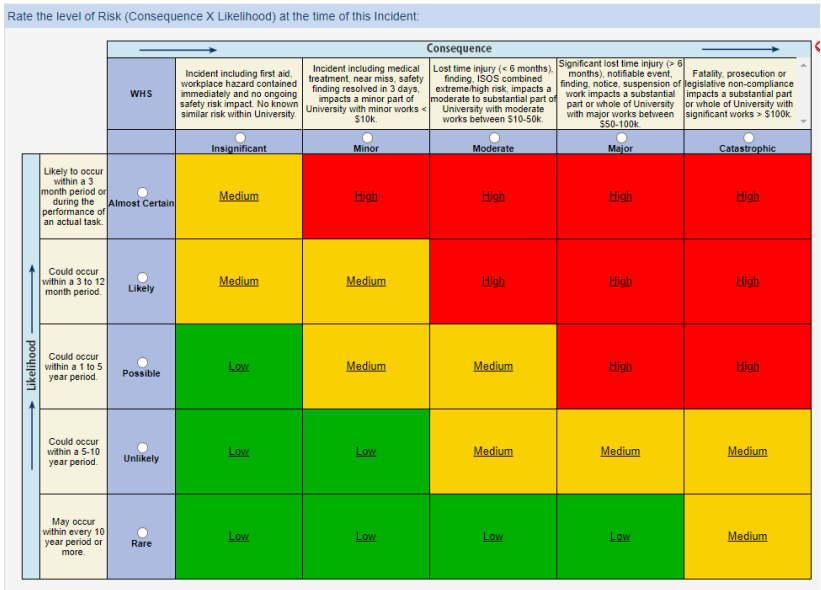

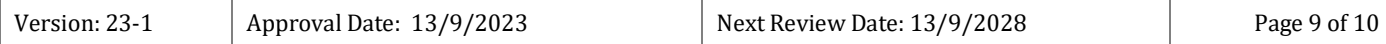

## **Step 15** Identify if this incident is a Notifiable incident to the Regulator

Submit

 $\bigcirc$  Cancel

Previous

 $\bigodot$  Next

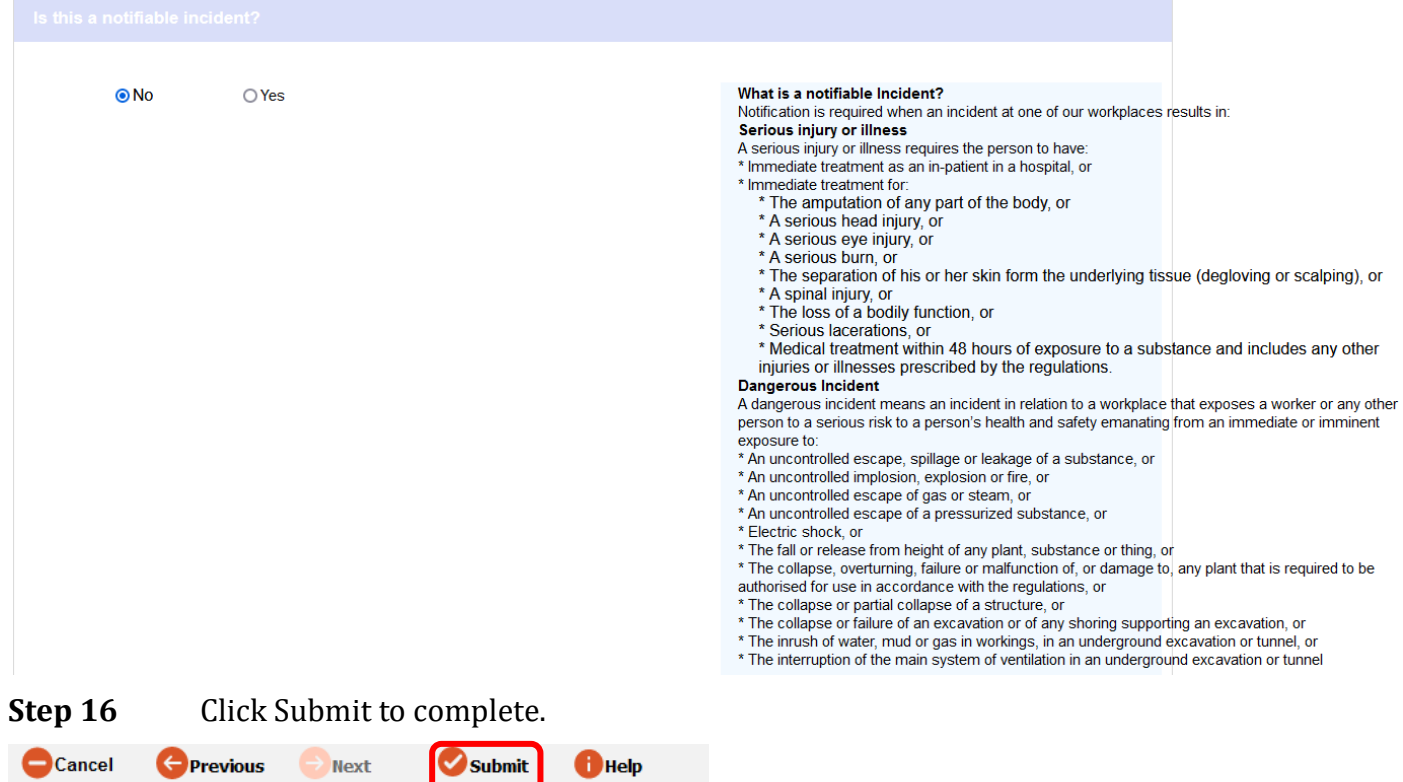

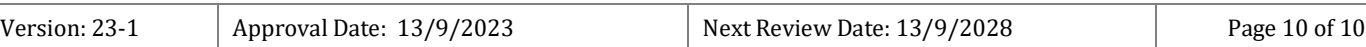